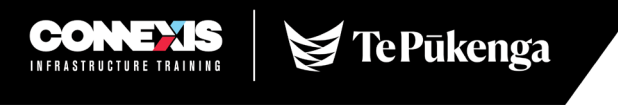

#### **Connexis Assessment Results Reporting Workbook User Guide**

## Accessing the information required for the Results Reporting Workbook (RRW)

To find the information required for the workbook a coversheet will be provided with the trainee's assessment material by the CSAM if the trainee is on a training plan. This sheet will have all of the information required to fill in the Results Reporting Workbook. If a trainee is not registered on a training plan, please make sure you have all of the required information to report the results.

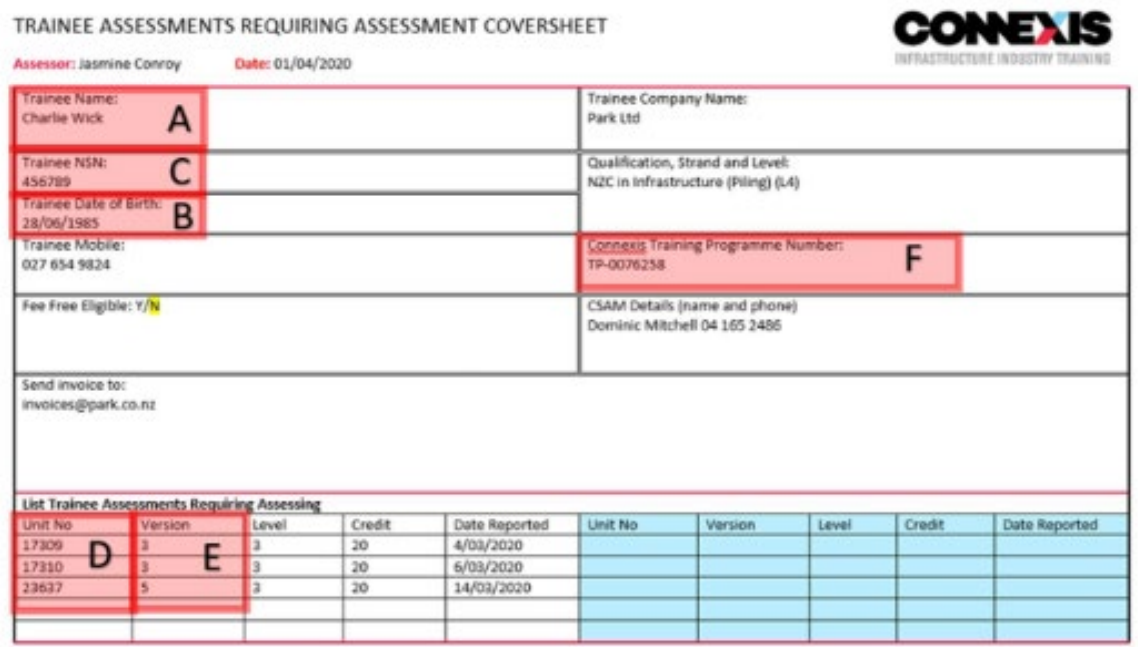

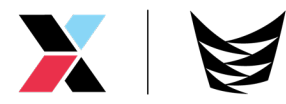

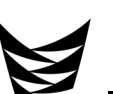

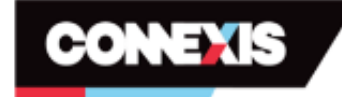

#### **Connexis Assessment Results Reporting Workbook**

By using this Workbook to report the Unit Standard Assessment Results I am agreeing that assessments have been completed in line with Connexis Consent, Moderation and Assessment Policies and Procedures.

I also accept that if the Training Plan ID is not identified in this workbook that I will be changed for all credits reported at the current Connexis Casual Reporting Rate.

I also accept that any Casual Credits that are reported without an NSN number will require me to send through a copy of the relevant identification documents to allow NZQA registration or identification for the candidate i.e. bith certificate, passport, drivers licence.

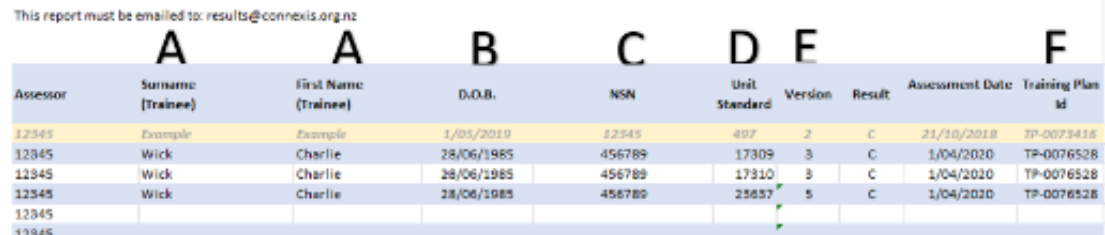

The key points of information that you need to fill in the workbook are:

- Trainees legal name
- Trainees NSN number
- Training Plan ID
- Unit Standard and version number

# Accessing the Connexis Assessment Results Reporting Workbook (RRW)

Each assessor will be sent an individualised workbook by the Quality Assurance team which will be prepopulated with your new assessor number and scope.

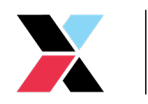

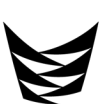

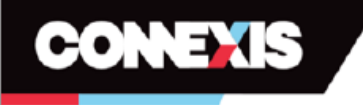

# **Connexis Assessment Results Reporting Workbook**

By using this Workbook to report the Unit Standard Assessment Results I am agreeing that assessments have been completed in line with Connexis Consent, Moderation and Assessment Policies and Procedures.

I also accept that if the Training Plan ID is not identified in this workbook that I will be charged for all credits reported at the current Connexis Casual Reporting Rate.

I also accept that any Casual Credits that are reported without an NSN number will require me to send through a copy of the relevant identification documents to allow NZQA registration or identification for the candidate i.e. bith certificate, passport, drivers licence.

This report must be emailed to: results@connexis.org.nz

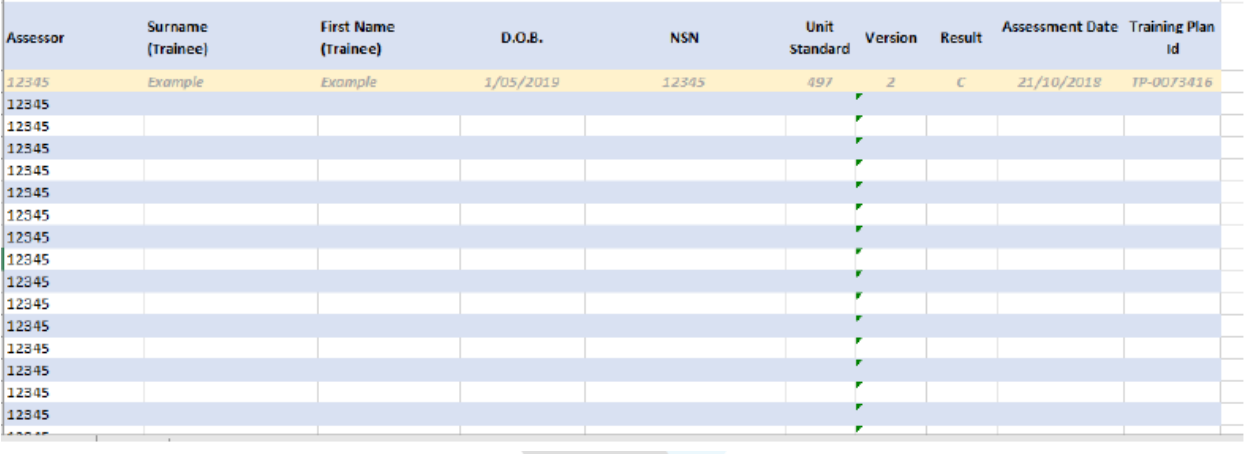

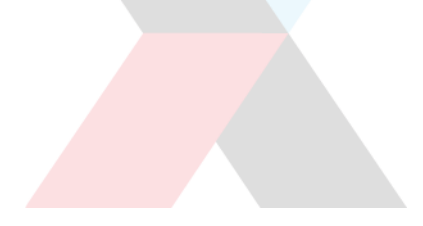

#### How to open and save the RRW

When you first receive the workbook, I highly recommend that you save a Masterfile, that way you will always have a blank copy of the RRW to submit results in.

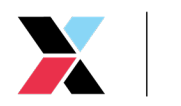

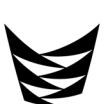

1. To open the RRW, click the arrow next to the attachment on the email sent to you from quality@connexis.org.nz and click **Save As.** 

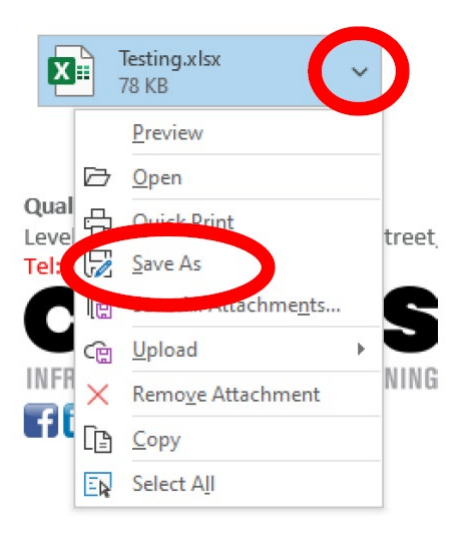

2. Click **Documents** MICrosoft leams "  $\n **This PC**\n$ 3D Objects Desktop Documents Downloads  $M$ usic Pictures Videos **G.** Local Dick (Cr) acimient 3. Click **New Folder** $PC \rightarrow Documents$ 1 New folder Nam  $\overline{C}$ **Objects** ktop

> :uments vnloads

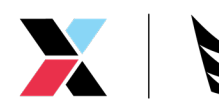

4. Type in new folder name i.e. 'ConnexisResultsWorkbook' ۸ Name Date mo New folder name in here 4/03/202 w folder 5. Double click on folder Name Date modifie New folder name in here 4/03/2020 10 6. Type in File Name \* I suggest using a name such as MasterfileV# and this File name: MasterfileV1 will be updated as scopes change and Save as type: Excel Workbook when resources become available. 7. Click **SaveTools** Save Cano

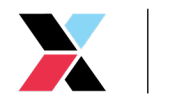

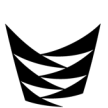

### How to create a copy of the RRW

2. Click **File**

3. Click **Save As**

- 1. Open up the file by double clicking the Masterfile
	- $\Box$  Name Date modified 16/04/2020 8:41 AM **○** 2 MasterfileV1  $\Box$ AutoSave <sup>1</sup> File Insert Dr Home  $P$ Χ Calibri Ù Paste В ∢ Save Save As Pro Print

СĿ,

resultsfor16April

More options...

Excel Workbook (\*.xlsx)

 $\widehat{\phantom{a}}$ 

- 4. Update the name of the file \*I suggest incorporating the date into the name e.g. resultsfor16April
- 5. Click **Save**

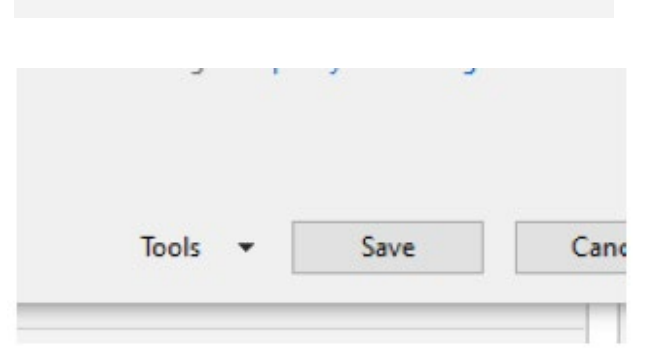

Work

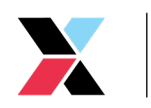

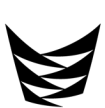

6. Check the name has saved at the top of the page, this will mean it has saved a new copy

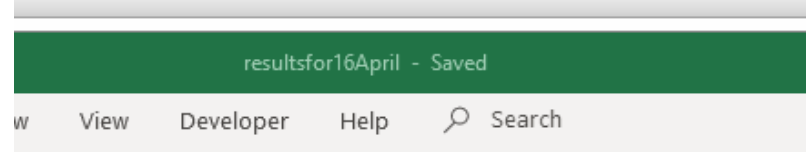

# Entering results into the workbook

1. Enter the surname into the field by clicking the cell, a green border will appear

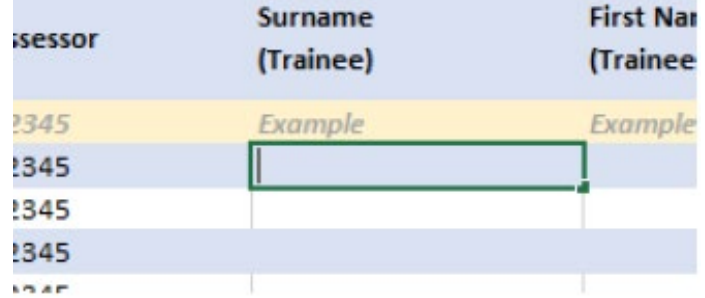

2. Enter the trainees surname i.e. Richie McCaw would be McCaw

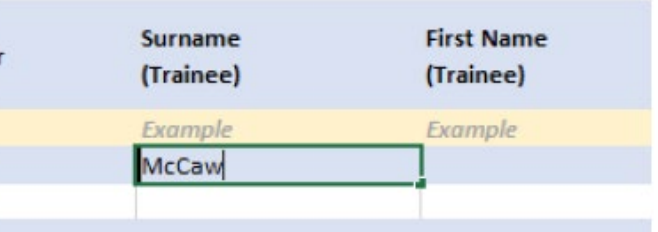

3. To fill in the First Name field you can press the Tab key on your keyboard OR use the arrows to move to the next cell OR click the next field so a green box appears.

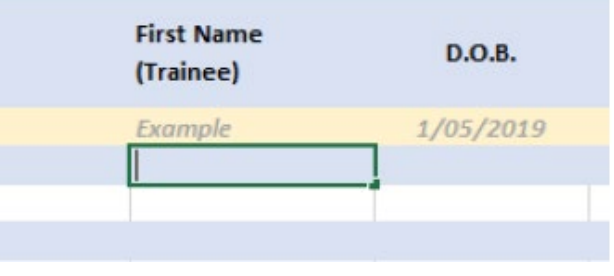

4. To fill in the first name field, start typing. \*Please note, this must be the legal name rather than a nickname i.e. Richie will be entered as Richard as this is his legal name.

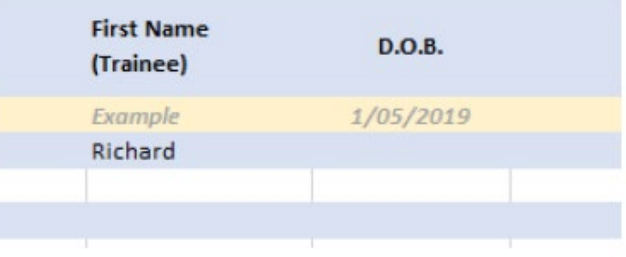

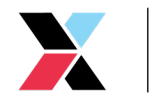

- 5. To fill in the date of birth (D.O.B.) field you can press the Tab key on your keyboard OR use the arrows to move to the next cell OR click the next field so a green box appears.
- 6. Enter the trainees D.O.B. This field is recommended however optional unless the assessment is a casual credit and you don't have the NSN number \*Please note that the date field must be filled in DD/MM/YYYY
- 7. To fill in the NSN field you can press the Tab key on your keyboard OR use the arrows to move to the next cell OR click the next field so a green box appears.
- 8. Type in the NSN number as one number e.g. 12345 not 12 345. \*If the assessor has not provided a NSN number for a casual credit, additional information will need to be sent in alongside the workbook.
- 9. To fill in the Unit Standard field you can press the Tab key on your keyboard OR use the arrows to move to the next cell OR click the next field so a green box appears.
- 10. Enter the Unit Standard number
- 11. If the Unit Standard number is not able to be entered and the error message appears 'this value doesn't match the data validation restrictions defined for this cell' the Unit Standard number is either incorrect or not included on your scope.

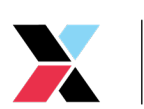

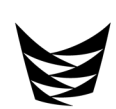

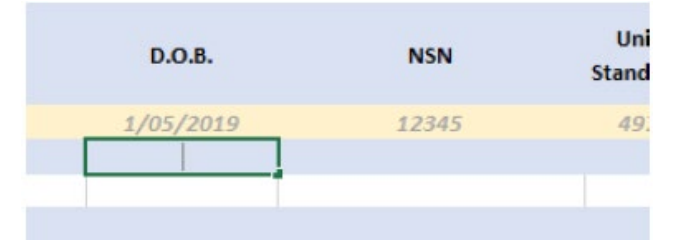

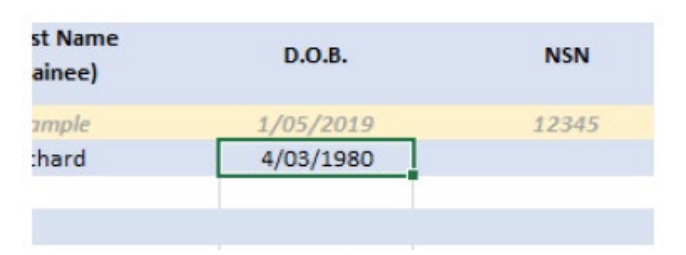

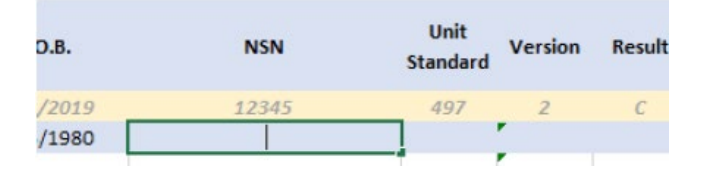

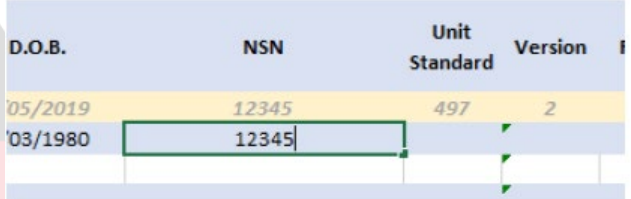

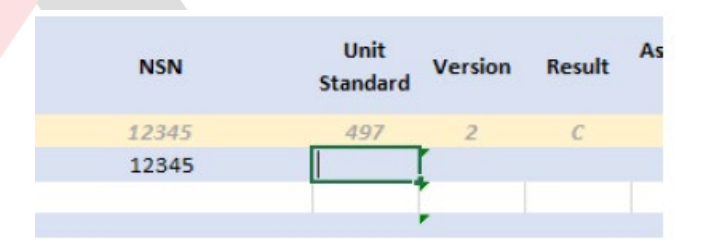

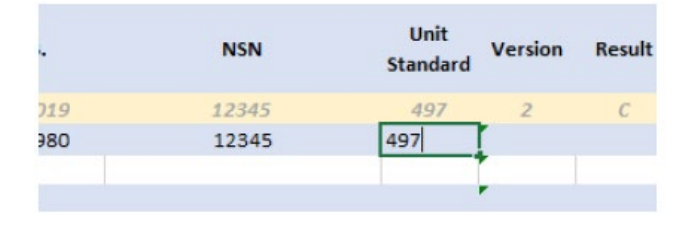

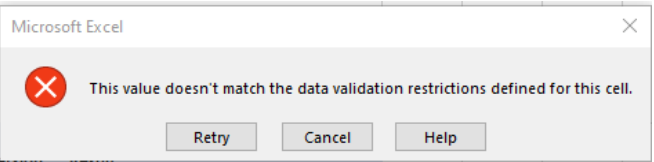

- 12. To fill in the Version field you can press the Tab key on your keyboard OR use the arrows to move to the next cell OR click the next field so a green box appears. \*Please note the latest version of the Unit Standard will automatically appear
- 13. If the version you are assessing it older, ensure that the cell is outlined in green and type in the correct version number.
- 14. To fill in the Result field you can press the Tab key on your keyboard OR use the arrows to move to the next cell OR click the next field so a green box appears.\*Please note the latest version of the Unit Standard will automatically appears.
- 15. Enter C into the field \*C stands for completed
- 16. To fill in the Assessment Date field you can press the Tab key on your keyboard OR use the arrows to move to the next cell OR click the next field so a green box appears.
- 17. Enter the date you assessed the material, not the date that you are entering the result, or the trainee completed the material.\*Please note the date field must be filled in as DD/MM/YYYY
- 18. To fill in the Training Plan ID field you can press the Tab key on your keyboard OR use the arrows to move to the next cell OR click the next field so a green box appears.

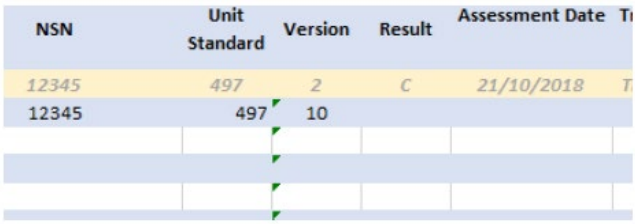

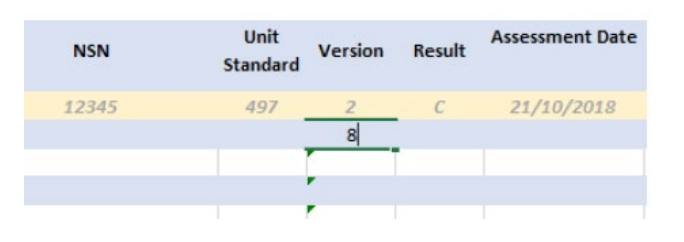

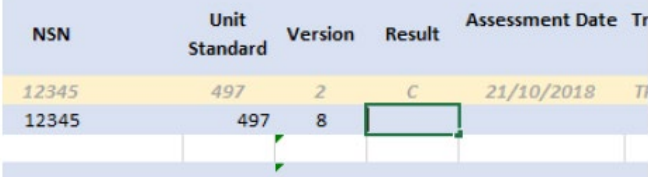

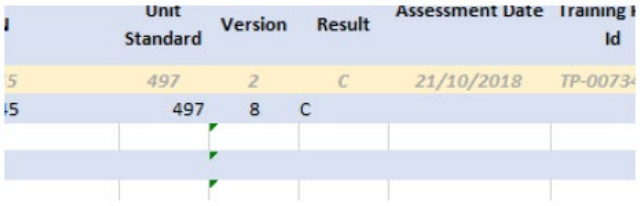

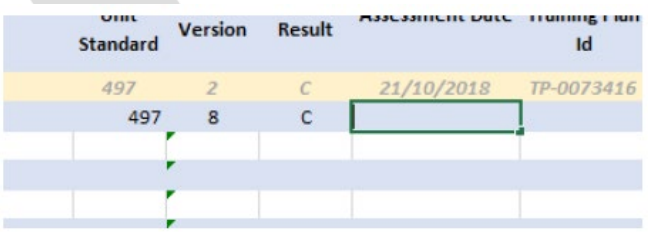

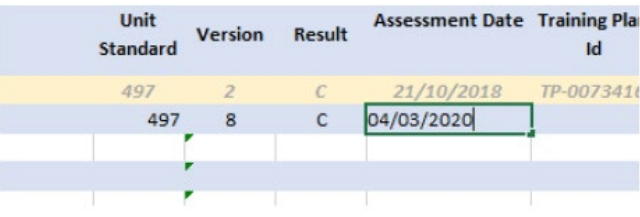

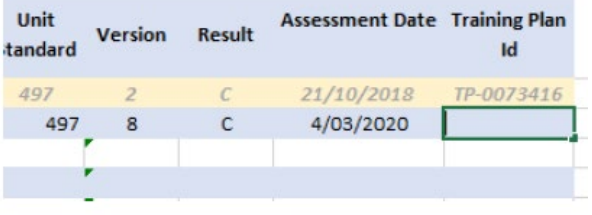

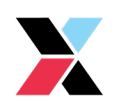

19. Enter the Training Plan ID, this will always be the format of TP-####

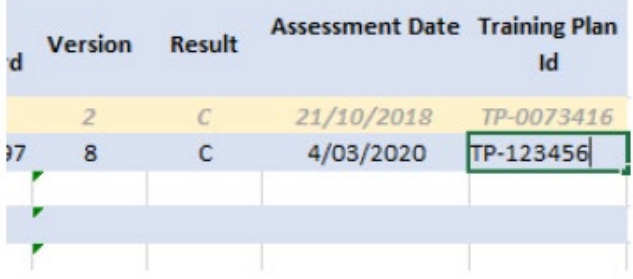

20. If entering another result click in the Surname field in the row straight below and repeat the above steps.

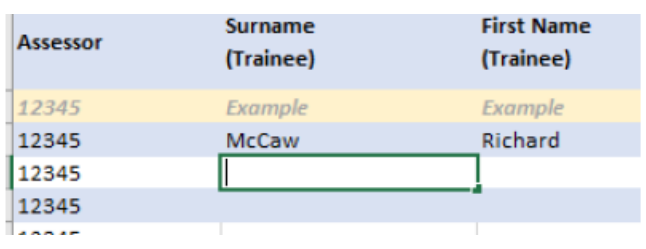

21. If you are entering the result for the same trainee you can copy the information from the cell above by holding Ctrl and D on your keyboard

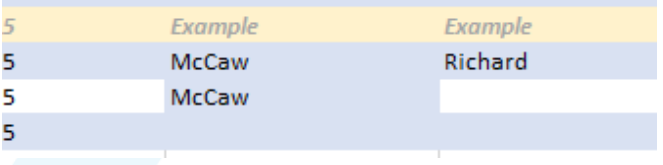

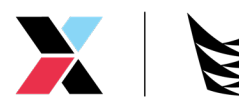

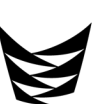

## Saving and Submitting the RRW

1. Once you have entered all the results you would like to submit click Save

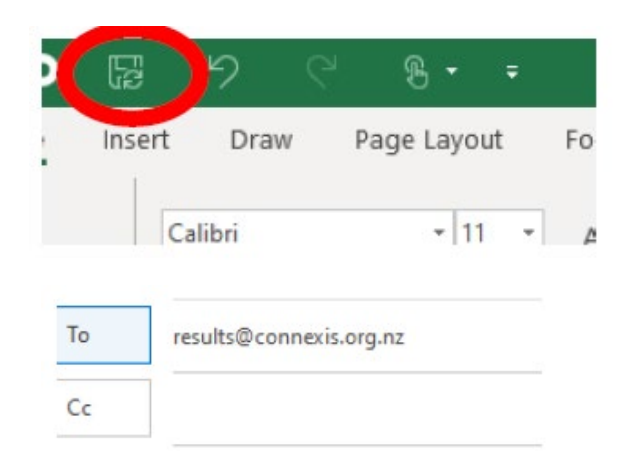

3. Attach the document by clicking **Attach File**

2. Create an email t[o results@connexis.org.nz](mailto:results@connexis.org.nz)

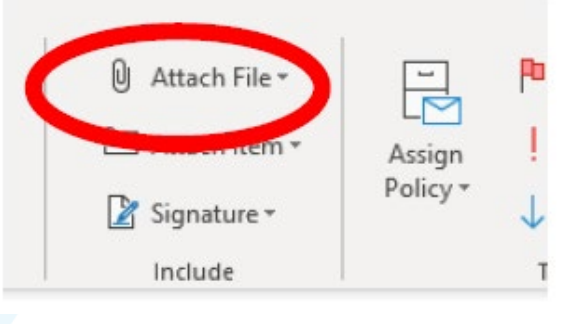

4. Locate the file in your computer and click the file to highlight it

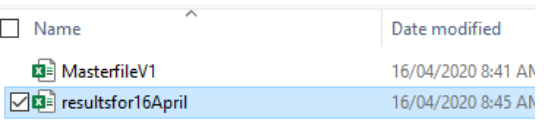

All Files

Insert

Tools

Name

 $\checkmark$ 

 $T_{\rm y}$ 

Cancel

Date modified

5. Click **Insert**

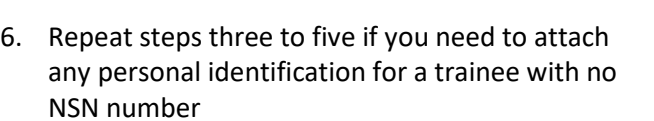

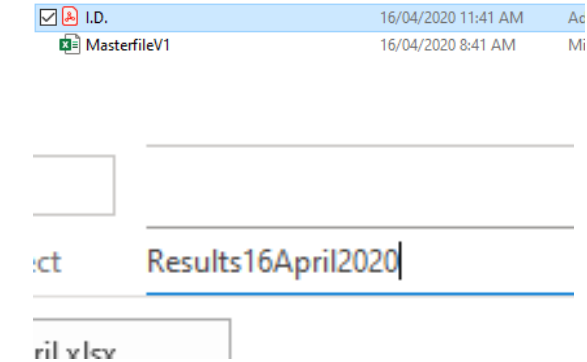

7. Once you have attached all the documents, you can add a subject to the email, I suggest that you use something will enable you to locate this email later if need be.

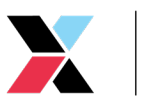

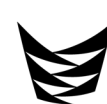

8. In the email itself, feel free to add any notes, such as identification for Trainee with no NSN number attached. The email itself is where you should advise of any notes rather than the workbook itself.

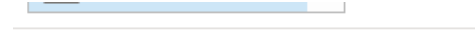

Identification for Trainee with no NSN number attached

9. Once you have completed all notes, press send.

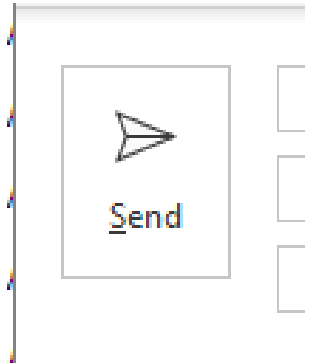

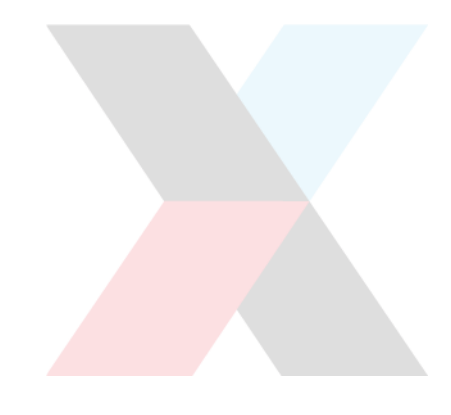

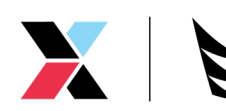